## Konfigurieren von CUCM zur Bereitstellung von Bildschirmschonerfunktionen für IP-Telefone Ī

### Inhalt

**Einleitung Voraussetzungen** Anforderungen Verwendete Komponenten Konfigurieren **Konfigurationen** Überprüfung Fehlerbehebung

## **Einleitung**

In diesem Dokument wird die Implementierung von Bildschirmschonerfunktionen auf Cisco IP-Telefonen (Internet Protocol) beschrieben.

#### Voraussetzungen

#### Anforderungen

Cisco empfiehlt, dass Sie über Kenntnisse in folgenden Bereichen verfügen:

- Konfigurieren Sie einen Webserver, um XML-Dateien und Bilder für die Telefone bereitzustellen.
- IP-Verbindung zum Telefon für den Zugriff vom Telefon auf den Webserver

#### Verwendete Komponenten

Die Informationen in diesem Dokument basierend auf folgenden Software- und Hardware-Versionen:

- CUCM-Version 14.0.1.12900-161.
- Microsoft Internetinformationsdienste (IIS), die auf einem Windows-Server 2016 konfiguriert sind.
- In diesem Beispiel wird ein Cisco IP Communicator-Softphone verwendet. Die Bildschirmschonerfunktion ist jedoch bei anderen Telefonmodellen verfügbar.

Die Informationen in diesem Dokument beziehen sich auf Geräte in einer speziell eingerichteten Testumgebung. Alle Geräte, die in diesem Dokument benutzt wurden, begannen mit einer gelöschten (Nichterfüllungs) Konfiguration. Wenn Ihr Netzwerk in Betrieb ist, stellen Sie sicher, dass Sie die möglichen Auswirkungen aller Befehle verstehen.

### Konfigurieren

#### Konfigurationen

Schritt 1: Gehen Sie auf der CUCM-Administrationsseite zu Gerät und wählen Sie dann Telefon aus, und wählen Sie das IP-Telefon aus, das geändert werden soll.

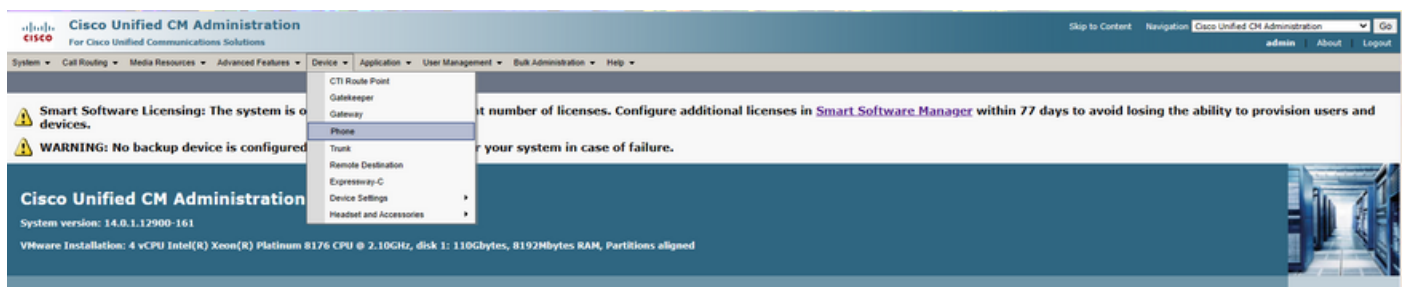

Schritt 2: Füllen Sie das Feld Idle (Leerlauf) mit der URL aus, die das Telefon verwendet, um sich an den externen Webserver zu wenden und dort eXtensible Markup Language (XML)- Anweisungen zu erhalten.

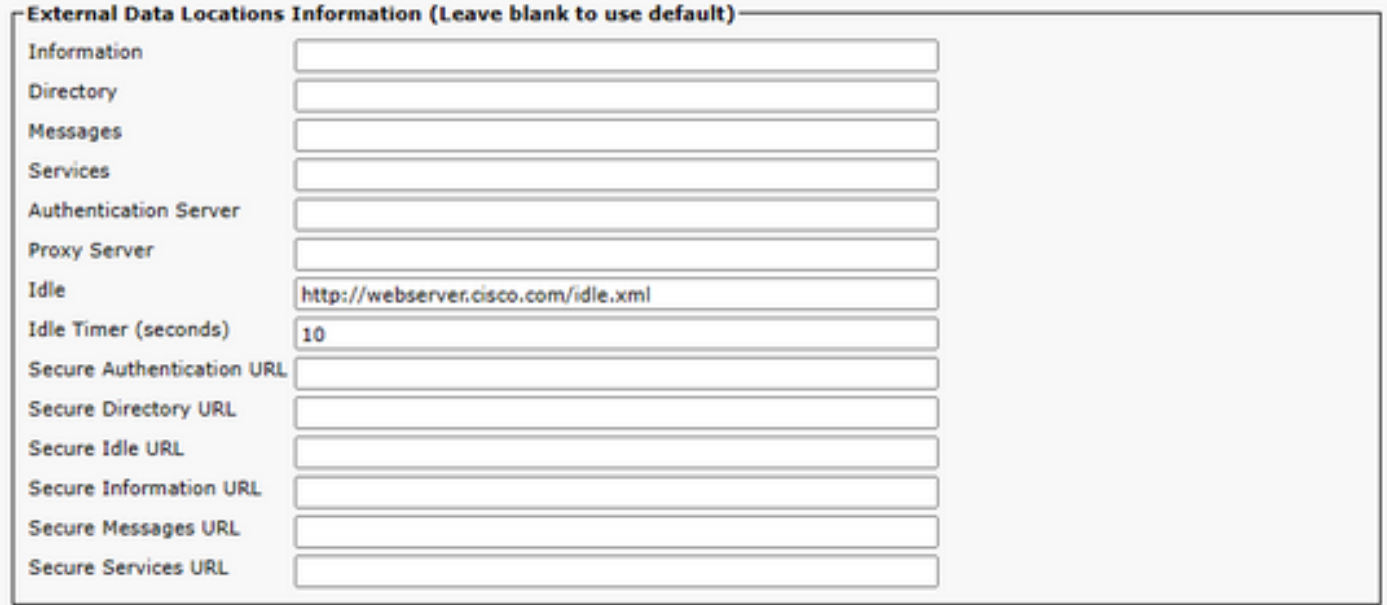

Schritt 3: Erstellen Sie eine XML-Datei mit der URL zum Abrufen des Bilds von:

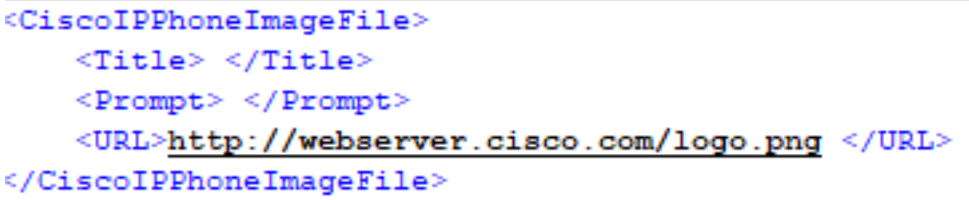

Schritt 4: Laden Sie die XML-Datei und das Image auf den Webserver für IP-Telefone hoch, um sie abzurufen.

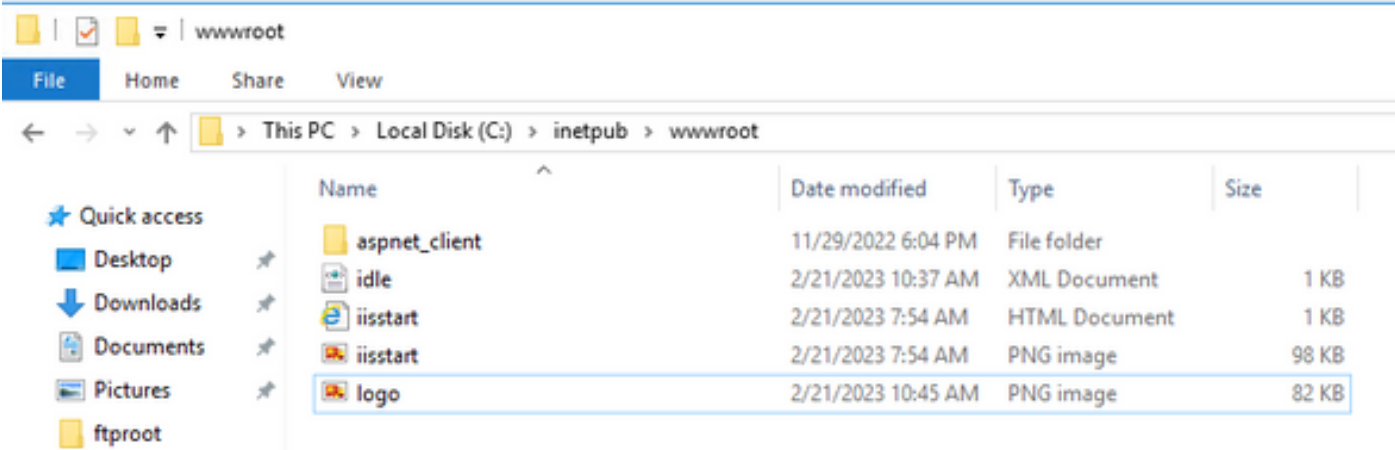

# Überprüfung

Lassen Sie das IP-Telefon inaktiv, bis der Timer für inaktive Verbindungen erreicht ist, und überprüfen Sie, ob das gewünschte Bild als Bildschirmschoner angezeigt wird:

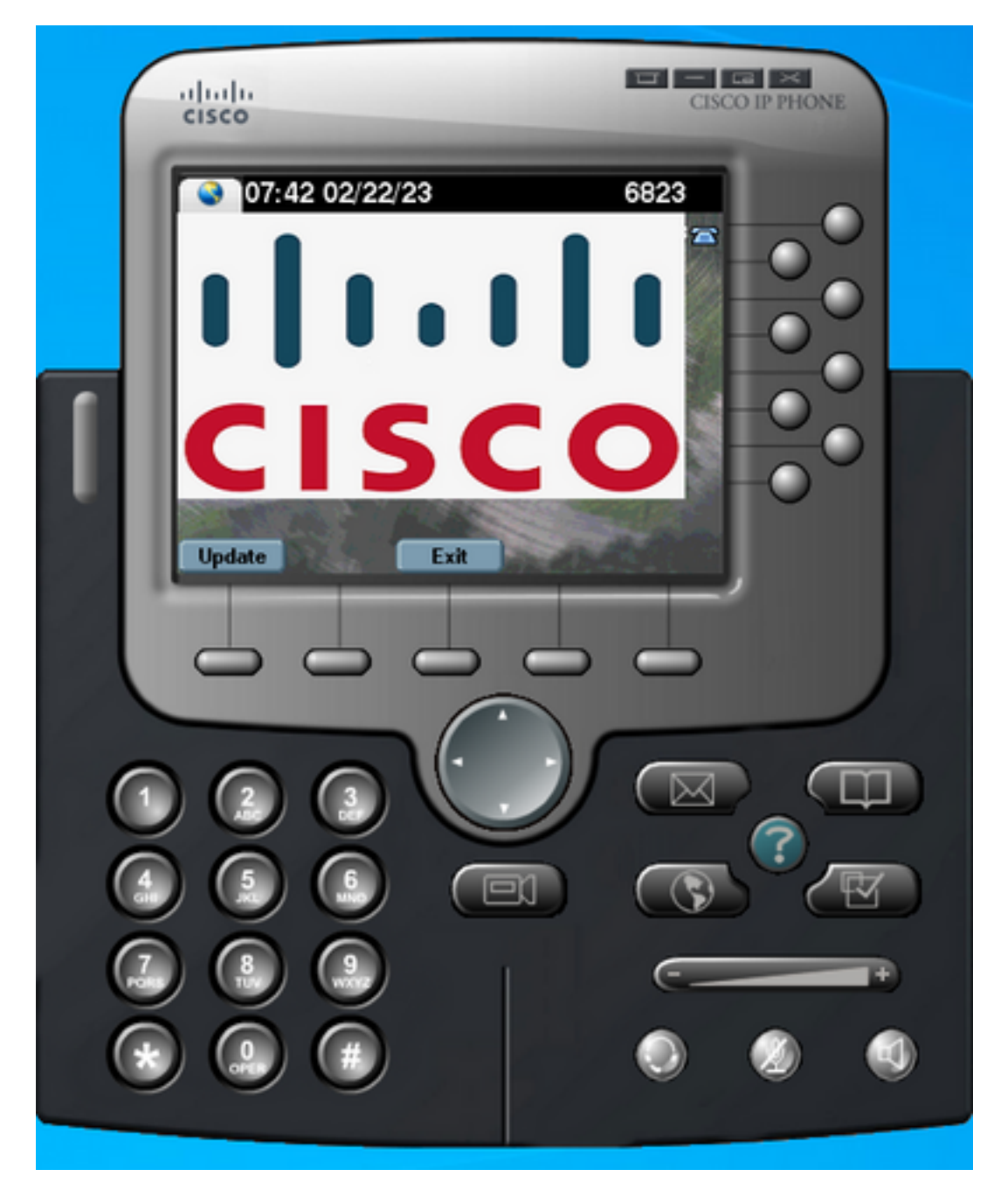

### Fehlerbehebung

Führen Sie eine Paketerfassung durch, und bestätigen Sie, dass:

- Das IP-Telefon kann den Webserver erreichen.
- Der Webserver kann die XML-Datei für das IP-Telefon bereitstellen.
- Das IP-Telefon kann die Bilddatei anfordern, damit sie als Bildschirmschoner angezeigt wird.
- Die Datei wird vom Webserver in der erwarteten Auflösung bereitgestellt.

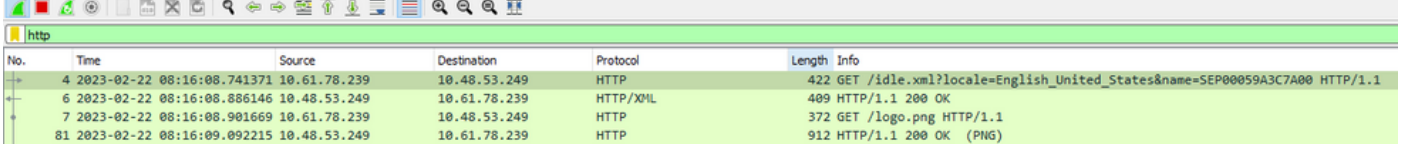

#### Informationen zu dieser Übersetzung

Cisco hat dieses Dokument maschinell übersetzen und von einem menschlichen Übersetzer editieren und korrigieren lassen, um unseren Benutzern auf der ganzen Welt Support-Inhalte in ihrer eigenen Sprache zu bieten. Bitte beachten Sie, dass selbst die beste maschinelle Übersetzung nicht so genau ist wie eine von einem professionellen Übersetzer angefertigte. Cisco Systems, Inc. übernimmt keine Haftung für die Richtigkeit dieser Übersetzungen und empfiehlt, immer das englische Originaldokument (siehe bereitgestellter Link) heranzuziehen.